### 情報基礎実習 第 3 回

2007 年 4 月 27 日 長谷川 秀彦

### 本日の作業

世の中のデータは表で表せることが多い。今回は、表形式の数値データの計算・集計、 グラフ描き、いろいろなデータを表として取りこむ方法をマスターする。

- ・ まずはプリントをよく読み、数件の数値データで Excel 2003 の仕組みを理解する
- ・ 大体の仕組みを理解したら、プリント6ページの「確認」に挑戦しよう (このとき、情報処理実習用手引き p. 247 を読みながら試すことになる)
- ・ グラフ(棒グラフと円グラフ)を描く
- ・ Web ページと規則的なデータを Excel に取りこんで加工する

本日の出席 実習時間内に hasegawa@ipe.tsukuba.ac.jp あてに以下のメールを送る:

件名: JK07-B April 27

内容: 2桁の秘密の番号(成績の公開に使います)と簡単なメッセージ、氏名 秘密の番号は他の人には知られないように!

課題3

Excel2003 を用いて「意味のある」表とグラフ (1), (2) を作成しなさい。方針、どのよ うなデータを選び、どう加工したかなどをレポートにまとめて次回の実習開始時に提出し なさい。先頭ページは Form.doc に準拠すること。また、Excel を使う際の問題点、調べ たことなどをきちんと記述すれば加点するので、自分から積極的にとりくんでほしい。

(1) 自分で入力したデータ表とグラフを合わせて出力せよ(両者が比較できるよう、同 一ページに収めること)。グラフには内容を的確に表現するタイトル、凡例などを記入 し、目盛りの大きさ、プロットする記号などにも注意すること。Excel2003 でできなか った部分は最後に手で書き加えても良い。

(2) WWW(インターネット)から表形式の数値データをダウンロードし、そのデータを 加工して表とグラフにまとめなさい。出典、 URL も忘れずに記入すること。

1. 表計算とは

表計算ソフトウェア spread sheet は、数や計算式、文字を入力して表を作成し、集計処理を行うソフ トウェアで、グラフ作成や簡単なデータベース構築もできる。有名なものに Excel,1-2-3, VisiCalc, Multiplan などがある(あった)。

#### ●用語

ワークシート:表のこと。縦横の線でマス目に区切られている セル:マス目のこと。セルの位置は行の数字と列のアルファベットで指定する 行:ワークシート上の横線で区切られたセルの横並び 列:ワークシート上の縦線で区切られたセルの縦並び ブック:複数のワークシートをまとめたもの(標準は sheet1, sheet2, sheet3 からなる Book1)

### 2. Excel の起動と終了

起動:「スタート」→「プログラム」→「Office ドキュメントの新規作成」→「新しいブック」 終了:メニューバー「ファイル(F)」→「終了(X)」

- 3. 表の作成
- 3.1 データの入力・修正
	- 入力:データを入力するには、目的のセルを左クリックする。セルが太枠で囲まれたらデータを入力 し、Enter キーを押して入力データを確定させる。
	- 修正:修正したいセルを左クリックして選択する。選択したセルの内容が数式バーに表示されるので、 数式バーの中で修正する。新しいデータで置き換えたい場合は、セルを選択して新しいデータ を入力する。
	- セルの選択

数式やデータなどを入力する場合は、作業を行うセルを選択して、太枠で囲まれるようにする。 セルの選択は、マウスでクリックするか、あるいはドラッグする。矢印キーを使うと選択されて いるセルを移動できる。シート全体を選択するには、左上隅の何も表示されていないセルを選択 する。

隣り合っていないセル、行、列を選択する場合は、Ctrl キーを押しながらクリックまたはドラ ッグする。

3.2 計算

= で始まる計算式や関数をセルに入力すると自動的に計算が行われ、入力したセルに結果が表示され る。データを変更すると、計算結果やグラフに変更が反映される。

● 式入力による計算

|          | <b>SUM</b> |    |       |    | $\sqrt{=}$ = = E2+C2+D2 |  |
|----------|------------|----|-------|----|-------------------------|--|
| gradixls |            |    |       |    |                         |  |
|          |            | B  | ∩     |    | F                       |  |
|          | 氏名         | 国語 | 数学 社会 |    | 合計                      |  |
| 2        | 青山         | 90 | 40    |    | 80 = B2+C2+D2           |  |
| 3        | 木村         | 50 | 70    | 60 |                         |  |
| 4        | 鈴木         | 70 | 60    | 80 |                         |  |
|          |            |    |       |    |                         |  |

図 1 計算式の入力

- 例1) 青山の教科合計を求める。
	- 1. 合計結果を入れたいセル E2 を選択する。
	- 2. 先頭に=(等号)をつけて数式を入力する。合計点を求めるには、セル E2 に

「=B2+C2+D2」 と入力し、Enter キーを押す(図 1) 。数式の先頭には=をつける。

|   | F2       |    |    | =  | =B2+C2+D2 |  |
|---|----------|----|----|----|-----------|--|
|   | gradixls |    |    |    |           |  |
|   |          | R  | r. |    |           |  |
|   | 氏名       | 国語 | 数学 | 社会 | 计言        |  |
| 2 | 青山       | 90 | 40 | 80 |           |  |
| 3 | 木村       | 50 | 70 | 60 |           |  |
|   | 鈴木       | 70 | 60 | 80 |           |  |

図 2 計算が終了した状態

Enter キーを押した後、E2 のセルには合計が表示されるが、実際は入力した数式

( B2+C2+D2 )が記憶されており(図 2)、 C2 などのセルの値を変更すると E2 の計算結果も 自動的に変更される。

# ●関数

Excel には数学、文字列操作、統計に必要な関数が準備されている。

例 2) SUM 関数を利用して青山の合計点を求める。

- 1. 結果を入れたいセルを選択する。
- 2. 先頭に =(等号) をつけて関数を入力する。セル B2 から D2 の値を加算するの

で、セル E2 に「=SUM(B2:D2)」 と入力し、Enter キーを押す。

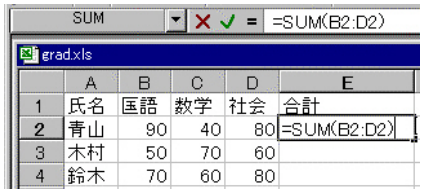

図 3 SUM 関数を用いた計算式を入力した状態

例 3) 順位を求める

1 青山の順位を求めるには、セル F2 に「=RANK(E2,E2:E5)」と入力する。

|   | RANK |     |    |    |     | $=$ =RANK(E2,E2:E5) |   |
|---|------|-----|----|----|-----|---------------------|---|
|   | Α    | R   | C  |    |     |                     | G |
|   |      | 国語  | 救学 | 英語 | 合計  | 順位                  |   |
|   | 青山   | 80  | 95 | 50 |     | 225 ?:E5)           |   |
| З | 木村   | 80  | 53 | 94 | 227 |                     |   |
|   | 佐藤   | 100 | 98 | 72 | 270 |                     |   |
| 5 | 鈴木   | 100 | 77 | 54 | 231 |                     |   |

図 4:セル F2 への式の入力

関数は、ツールバーの 「関数の貼り付け」を使っても入力できる。また「=」を入力した後、 数式バーの左端(普段は選択しているセル番号が表示されているところ)でも関数を選択できる。

代表的な関数を以下に示す。詳しくは「関数の貼り付け」内にあるヘルプを参照。

| 関数名            | 目的      | 書式                              | 例              |
|----------------|---------|---------------------------------|----------------|
| <b>SUM</b>     | 合計求める   | SUM(値もしくはセルの参照の並び)              | SUM(A1: A5)    |
| <b>AVERAGE</b> | 平均値を求める | AVERAGE(値もしくはセルの参照の並び)          | AVERAGE(A1:A6) |
| <b>ISTDEV</b>  |         | 標準偏差を求める  STDEV(値またはセル範囲の参照の並び) | ISTDEV(B1:B5)  |
| <b>MAX</b>     |         | 最大の数値を返す  MAX(値もしくはセル参照の並び)     | MAX(A1: A5)    |

セルの参照は、「B2 から D2 」のように連続したセルの場合は「B2:D2」 と「: (コロン) 」で区切って セル番号を入力する。「B2 F2 G2」 のように不連続なセルの場合は「B2,F2,G2」と「, (カンマ)」でセル 番号を区切って入力する。

「A1」のようにセル番号を指定することを「セル参照」といい、「相対参照」と「絶対参照」がある。 相対参照は「A1」のような一般的な指定方法で、コピーしたときに参照しているセル番号が自動的に変更 される。コピーでセル番号が変わっては困る場合は絶対参照を用いる。絶対参照にするには行または列の 始めには「\$」記号をつける。例えば「B5」を絶対参照したい場合は、「\$B\$5」と行と列の前に\$ 記号を つける。

3.3 コピー

セルの内容をコピーするには、「コピー」した後、目的のセルにカーソルを移動して「貼り付け」を選択す る。セルに記憶されている値や計算式がコピーされる。コピーによって計算式内にあるセルの参照場所は 自動的に変更される。時として、意図通りの結果にならないことがあるので必ず確認すること。

計算式や関数が入っているセルは並べ替えなどによって値が変化する可能性がある。計算式の(現在の) 値をコピーしたい場合は、「形式を選択して貼り付け」を選ぶ。こうすれば、あたかも値を入力したかのよ うに扱える。

貼り付けで関数やワープロなどとは違って、コピーは上書きとなるので、列や行をコピーする際は 挿入 (I) →行(R) か列(C) として空白の行または列を作っておく。

列全体をコピーするには、最上段の「A」、「B」などをクリックする。行についても同様。

4. データの並べ替え

- 1. 並べ替えを行う部分を選択し、「データ」→「並べ替え」を選択する。
- 2. 「並べ替え」ダイアログボックスが表示されるので、選択した範囲の先頭行を、並べ 替えられる「データ」と解釈するか、データの「タイトル」と解釈するかを指定する
- 3. 必要な「キー」とキーの並べ替え(昇順または降順)を選び「OK」ボタンを押す。

| 最優先されるヤー      |              |
|---------------|--------------|
| 俗計            | G 早順(A)<br>膠 |
|               | C 隆順(D)      |
| 2 番目に優先されるキ   | (6 昇順(C)     |
|               | C 降順(N)      |
|               |              |
|               | ( 昇順()       |
|               | C 降順(G)      |
| <b>USWARD</b> |              |
| (6 久不同) (F(R) | C データ(W)     |
|               |              |

図 5:「並べ替え」ダイアログボックス

5. グラフの作成

1) グラフにしたいセルの範囲を選択する。全体の場合は、左上隅の空白のセルを選択する。

2) ツールバー「グラフウィザード」 <u>山</u>ボタンを押すか、メニューバー「挿入」→「グラフ」を 選ぶ。

3) ダイアログボックスが出てくるのでグラフの種類、タイトルや軸ラベルの設定などを行う。

4) 完了ボタンをクリックするとグラフが表示される。

グラフを修正する場合は、左ボタンをクリックして修正する領域を選択してから、右ボタンをクリック する。メニューが出てくるので、そこで書式設定やグラフの種類などを選ぶ。データマーカー、データ系 列の色、グラフの種類などが変えられる。折れ線グラフが1本だけなのに、凡例に「系列1」と書くよう な意味のないことはやめよう。グラフを削除するには、グラフを選択して BackSpace を押せばよい。

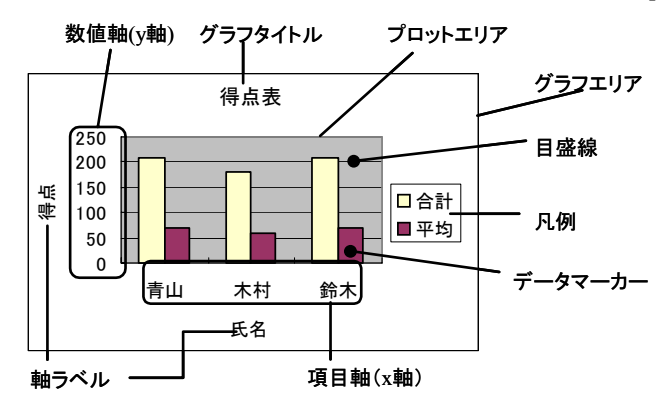

図 6:グラフの構成要素

## 6. 印刷

表とグラフをいっしょに印刷する場合は、まず「A」の左側、「1」の上側にあるセル(左上隅のセル) をクリックし表全体を選択する。印刷内容を確認するためメニュー「ファイル」→「印刷プレビュー」を 行い、必要な結果が得られていることを確認する。その後、「閉じる」、「ファイル」→「印刷」とする。表 の一部やグラフだけを印刷する場合は、印刷したい範囲をドラッグして印刷領域を選択し、メニュー「印 刷範囲」→「印刷範囲の設定」を行う。「印刷プレビュー」を活用し、無駄な出力をしないように

7.確認(チェック!):試行錯誤が必要!

http://klis.tsukuba.ac.jp/jk07/ から Book07.xls をダウンロードしてファイルに保存し なさい。 Sheet1 の「やりたいこと」の列に書かれた内容を達成するにはどうすればよい かを「どうするか?」の列に入力しなさい(Sheet2 でテストするとよい)。いくつかの項 目(黄色)は、記入するのではなく、実際に操作するようになっている。 25 行と 26 行 には、ここに記載されていないことを調べて「やりたいこと」と「どうするか?」に入力 しなさい。なお、上から順に作業をしてくることを想定している。完成したら、1ページ (厳守!)にできるだけ見やすく配置・印刷した出力を作成し、 TA の確認をうけなさい。

ヒント:

- 題名やページをつける (ページ設定:ヘッダー、フッター)
- ・ 表の見出しとしてシートの第1行目を表示する(ページ設定;シート)
- ・ 別の Book にあるシートのコピー(両方の Book を開いておく)
- 8.グラフの作成

5ページにあるような棒グラフを作成し、数値データの表と同じページに印刷しなさい。 一枚に印刷できるよう、印刷プレビュー画面を見ながら調整すること。

表 1 のようなデータを入力し、図 7 にあるような円グラフを作成し、数値データの表と 同じページに印刷しなさい。表には罫線をつけ、パーセンテージを表示させなさい(ヒン ト:グラフオプションで「データラベル」のタブメニューを使う)。配色も変えてみよ。

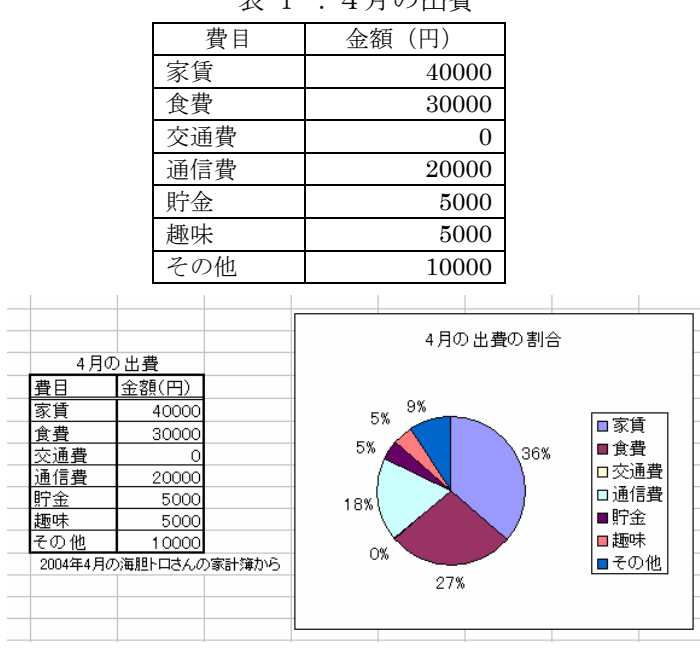

表 1 :4月の出費

図 7:4月の出費の割合

9.Web ページや他のデータの読み込み

たとえば、 http://klis.tsukuba.ac.jp/jk07/ にある Score というリンクから、表形 式のデータを含む Web ページを Excel に読み込んで加工しよう。まず Internet Explorer を起動して目的のページを表示させる。ファイル (F), Microsoft Office Excel で編集 (D), あるいは表の上で右クリックして Microsoft Excel にエクスポート(X) を選択する。 これで Web ページのデータが Excel のシートとして加工できるようになる。保存する際 は、ファイル (F), 名前を付けて保存 (A) を選択し、ファイルの種類 (T) を Microsoft Office Excel book \*.xls とする。

Internet Explorer で Web ページを表示し、ファイル(F), 名前を付けて保存(A) で Web ページを選択し、 xyz.html のような HTML ファイルに保存し、それを Excel で読み込ん でもよい。この場合も保存する際は xyz.xls のようにする。

カラム位置(左から何文字目か)が決まっているデータ、カンマ(,) で区切られたデ ータ(CSV 形式、 Comma Separated Value format)など、規則性のあるデータは Excel で 読み込んで加工できる。それには、 Excel 中で単にファイル(F), 開く(O) とすればよい。 Excel がデータの一部を表示するので、どこからどこまでが1列かを対話的に指定する。 それでは、 http://klis.tsukuba.ac.jp/jk07/ の TWINS で右クリックして、この授業の 履修者データをファイルに保存し、 Excel を使ってきれいな表(たとえば出席表とか、成 績表)に加工してみよう。なお、データはサンプルであり、欠落があっても気にしないこ と。

コンピュータ上では、人には数値に見えても、データとしては「数値」、「文字(単位付 きの場合など)」、「画像」の3通りがありうる。 Excel で計算やグラフ作成に使えるのは 「数値」データである。画像や文字に一般的な計算はできないので注意が必要である。

また、 WWW (インターネット)上では、 abc.xls のように Excel ファイルがそのま ま公開されていることがあるが、 Virus が潜んでいる可能性があるのでむやみにダウンロ ードしないこと。また、特別な理由がない限り、Excel ファイルをそのまま公開するよう なことはやめよう(教材は特別な理由だし、信頼できる人が作った入力用のフォームなど も特別である)。 Excel のファイルにパスワードをつけて保護することもできる。